## **Web Portal Access Directions**

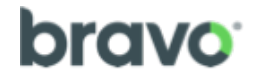

## **Registration is open now – October 17, 2018 Specific on-site appointment scheduling availability varies by location.**

**Get started by visiting www.bravowell.com/ardent**

**Step 1:** If you are a returning user and registered during the last screening event, select "Log In" located to the left of the page and enter your username and password. If you have forgotten your username and password, help links are available to retrieve or reset your information.

**Then proceed to Step 3.**

If you are creating an account for the first time, select GREATE ACCOUNT | located in the middle section to begin the registration process.

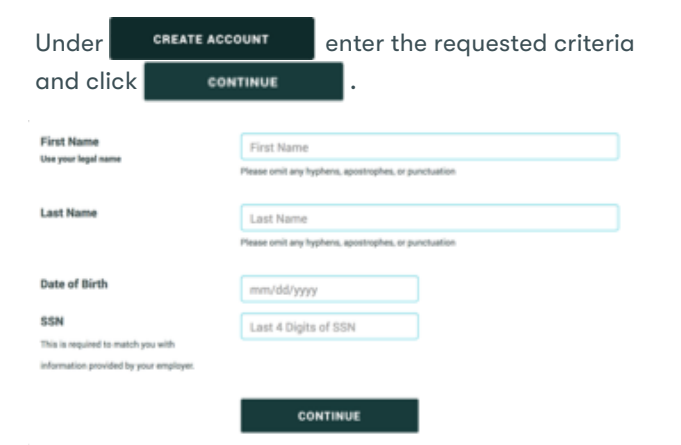

**Step 2:** Enter your email, password, security question, security answer and time zone, and  $c$ lick  $\cos$ 

You will see two yellow boxes. One informing you a verification link has been sent to the email address you provided and a second box confirming your account was created successfully.

A verification link has been sent to the new email address. If you do not receive the email, please check any spam or junk email folders.

 $\mathbf x$ 

 $\overline{\mathbf{x}}$ 

Before scheduling, you must click on the link in the email you received to verify your account.

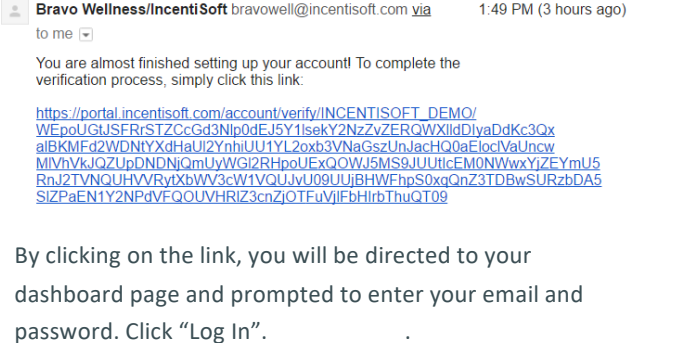

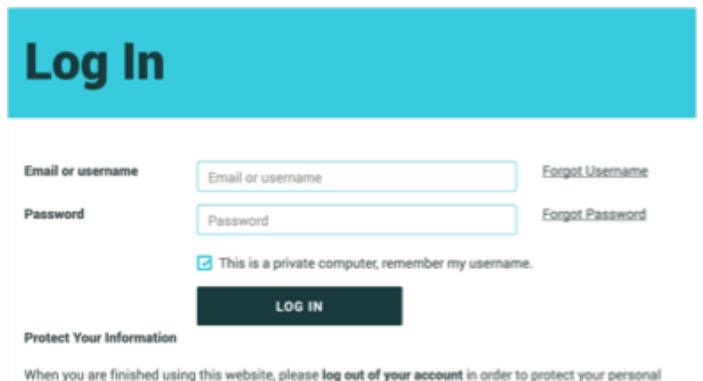

information.

## Step 3: Click "Get Started" to begin registration.

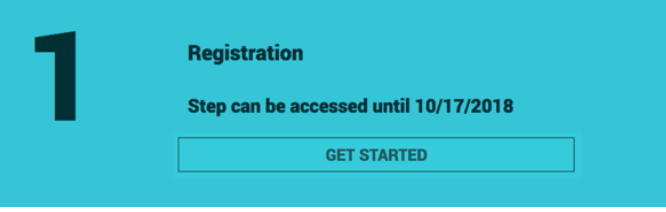

Review and provide the required information. After reading the participant notice and consent, select that you have read the notice and consent and  $click$   $s$ ubmit"  $.$ 

You must complete this step in full before you can schedule a screening appointment.  $C<sub>l</sub>$   $C<sub>l</sub>$   $C<sub>l</sub>$   $C<sub>l</sub>$   $C<sub>l</sub>$   $C<sub>l</sub>$   $C<sub>l</sub>$ 

**Step 4: Click GET STARTED to select ONE of three screening** options: On-site location, Provider Visit, LabCorp clinic (as available).

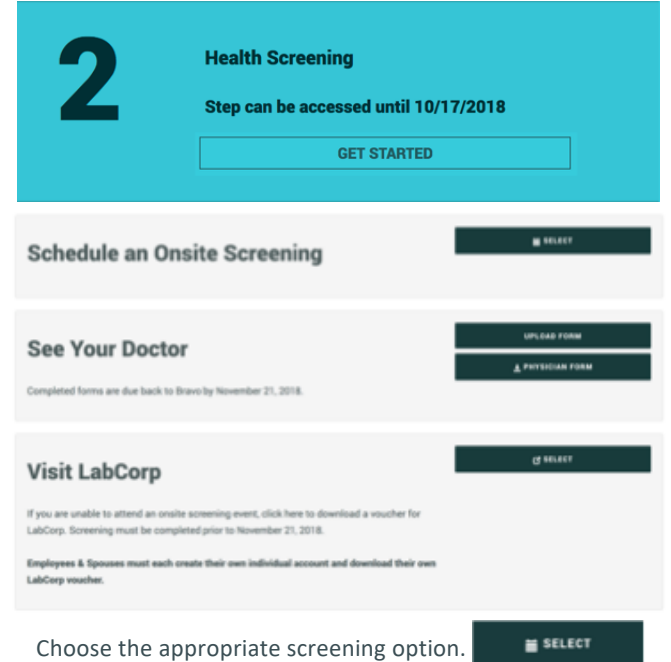

For on-site screenings, choose a location, date and time that's most convenient for you by clicking

**Step 5:** Click GET STARTED to start your health risk assessment.

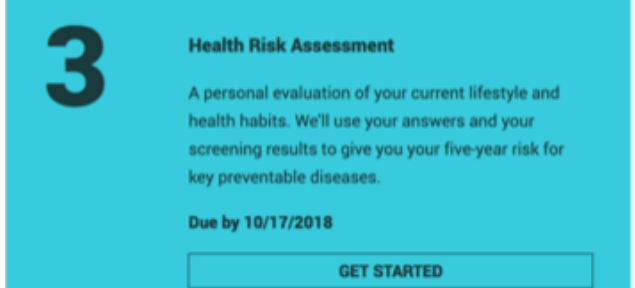

Answer the health risk assessment questions to the best of your ability. Completing all of these questions will produce a full, comprehensive report.

Once complete, click .

To download the appropriate form to take to your doctor, choose the **Example Screening Form** option. Print this document as you'll need to take it with you to your appointment.

After you have screened, you can upload your completed form by clicking "My Profile" on the left navigation menu. Select the form type, choose your file to upload and click **the sum of the sum of the sum** 

**Step 6:** In order to ensure the protection of your confidential information, click **LOGOUT** 

**After you have completed your health screening:** Return to **www.bravowell.com/ardent** to review your results, using your established email and password.

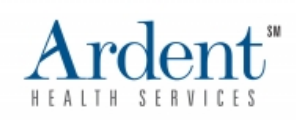

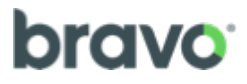